## **The Parkside Church App…more than a place to view a recent sermon!**

*Did you know when you download the Parkside Church app, you will have access to resources on your device like a daily devotional, the missionary prayer calendar, and other resources? If you haven't*  downloaded the app yet, we encourage you to consider using this helpful tool. The information below will *get you started.*

We will place a weekly Bible story "e-plan" on the app in the **My Resources** tile of the app (this tile was formerly called **My Documents;** see information below on how to access).

## **#1: GETTING THE APP ON YOUR DEVICE**

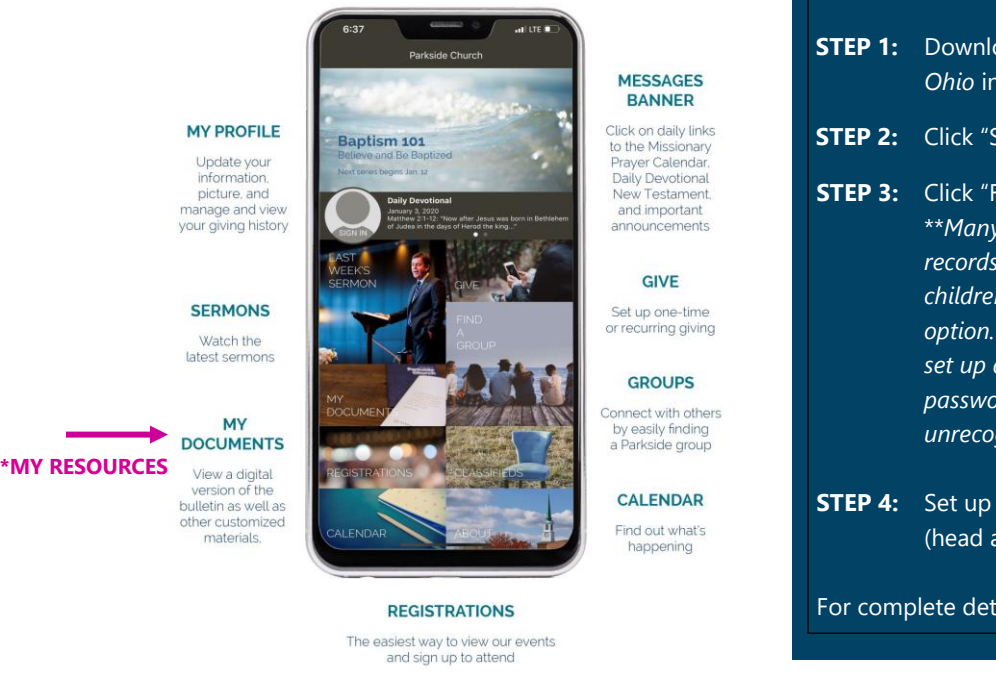

**Instructions STEP 1:** Download the App. Search for *Parkside Church Ohio* in the App Store or on Google Play. **STEP 2:** Click "Sign In" **STEP 3:** Click "Forgot Password" OR Create Account\*\* \*\**Many of you will have an email already in our records (if you've given online, checked in children, etc). If so, select the "forgot password" option. You'll be taken to a page where you can set up a password. Then use your email and new password to log into the app. If your email is unrecognized, please create an account.* **STEP 4:** Set up a Password & Pin; upload your photo (head and shoulders shot) For complete details, visit parksidechurch.com/app.

**#2 ACCESSING RESOURCES**: click on the "My Resources" tile in the left column of the main screen.

When you tap this box, you will be asked to either enter your password or use your Touch ID to sign-in. *This is an extra security measure even if you are already signed into the app.* **We only want to grant** access to these categories to people who are a part of the ministries for which the resources are listed.

## **Image #1**

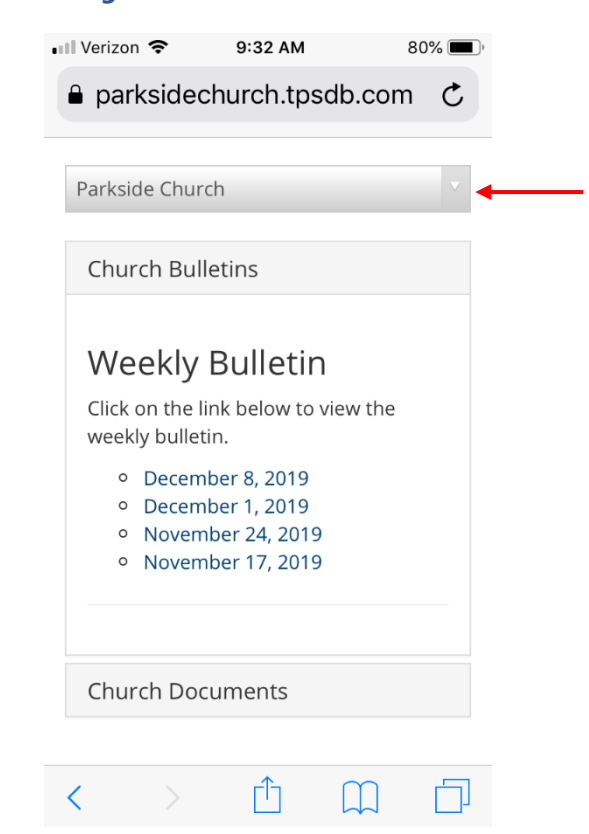

## **Image #2**

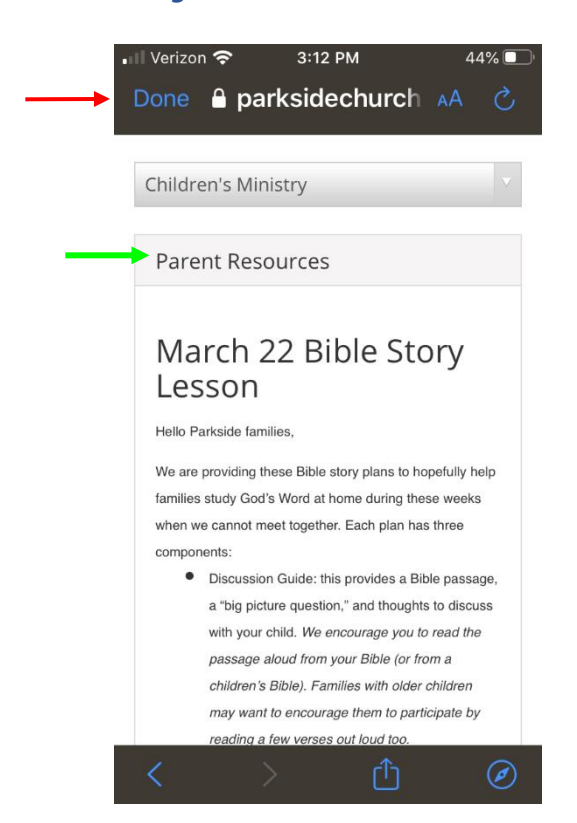

- If you want to access resources that are available to the general Parkside congregation (bulletin, missionary prayer calendar). those items can be found under the category **Parkside Church**.
- If you would like to access resources for a specific ministry in which you are involved, click on the down arrow next to **Parkside Church**; this opens a dropdown box with new categories. Only ministry categories in which you are involved will appear in this drop-down list.
- **To access our Bible e-lessons, click on the down arrow and select Children's Ministry.**

- Under **Parent Resources**, you will see the weekly Bible lesson plan.
- There will be two downloadable PDFs each week (Discussion Guide & Activity Pages). You will find a Bible story video link embedded in the Discussion Guide.

**User note:** if you want to leave the documents screen and return to the main screen of the app, click on BACK button at the bottom. Then click DONE (top left). You will be taken to a blank screen where you can click the BACK button (top left). This should take you back to the home screen of the church app.